## **PowerTeacher Pro E-Code Input Settings:**

Choose a class.

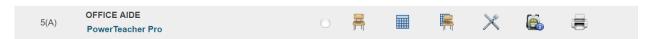

Click on "A+ Grading" and choose, Under "Grades," Traditional:

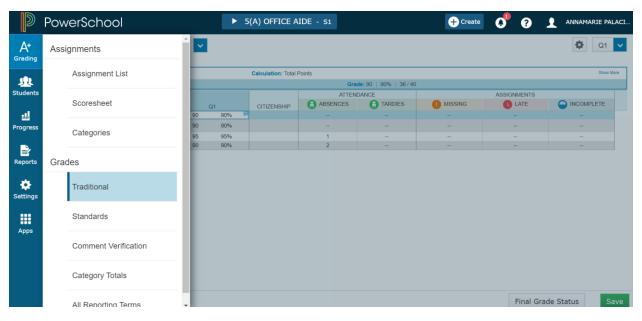

From there, double-click on ESL student's Final %

Select "Show Comment Bank" to filter for ESL Comments, if needed. Adjust settings as shown:

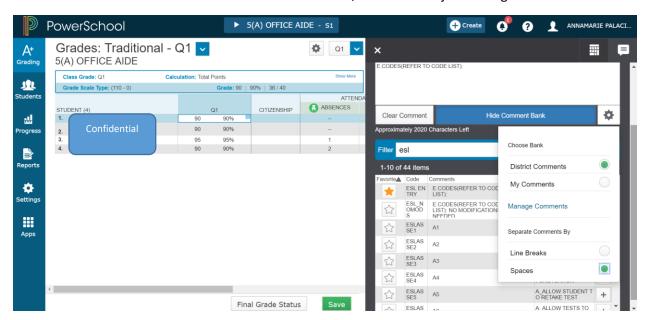

\*notice, you may navigate through **District Comments** bank, selecting your favorites to be in **My Comments** bank.

For SAMPLE E-Code entries, go to "Reference Guide ... to *PowerTeacher Gradebook*" (included in your handouts), examples on page 2.

<sup>\*\*</sup>make sure your *separate* by: **Spaces** 

<sup>\*</sup>you may also type in entries, if you prefer; And copy (Ctrl C) and paste (Ctrl V) as needed.